# **Change Product Image On Hover for Magento 2 User Guide**

Thank you for purchasing our extension. If you have any questions that are beyond the scope of this document, do not hesitate to leave us an email via [sup](mailto:support@magenest.com) [port@magenest.com](mailto:support@magenest.com)

Updated: 27/10/2020 | By: Magenest | Support Portal: [http://servicedesk.izysync.com/servicedesk/customer/portal/148](http://servicedesk.izysync.com/servicedesk/customer/portal/48)

- [Introduction](#page-0-0)
- <sup>o</sup> [System Requirements](#page-0-1)
- [Configuration](#page-0-2)
- [Set the hovered image and video manually](#page-3-0)
	- <sup>o</sup> [Set up product image hovering](#page-4-0)
- <sup>o</sup> [Set up a product video](#page-5-0)
- [Storefront Function](#page-6-0) [Update](#page-10-0)
- [Support](#page-10-1)
- 

<span id="page-0-0"></span>**Introduction**

Magento 2 Change Product Image On Hover allows customers to view another image or video of your product just by hovering over a product from the Catalog Pages.

#### **Highlight Features**

- Apply hovering for product images on Home Page and Category page
- Display another image without navigating to the product detail page
- Set hover image in two ways: automatic and manual
- 6 hover animations and 5 easing functions
- Zoom in/out on product image on the product page
- Display video on hover

### <span id="page-0-1"></span>System Requirements

Your store should be running on **Magento 2** version **2.1.x.; 2.2.x; 2.3.x**

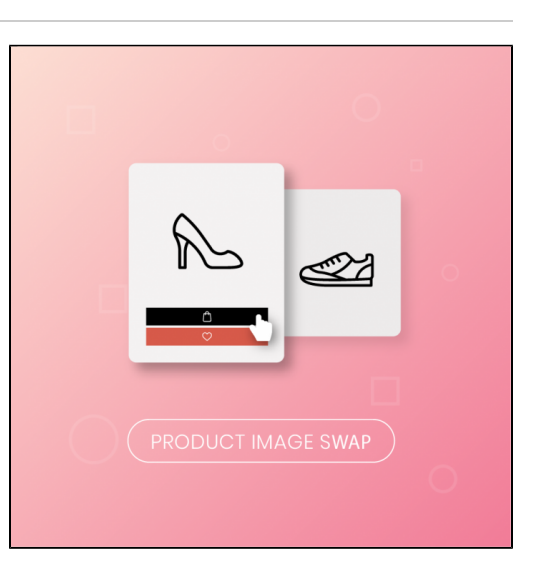

## <span id="page-0-2"></span>**Configuration**

First, you have to enable the extension in **Stores > Configuration > Magenest > Product Image Swap.**

**Enable Module:** Choose Yes to enable Catalog Image Hovering.

Automatically set the second product image as a hovered catalog image.

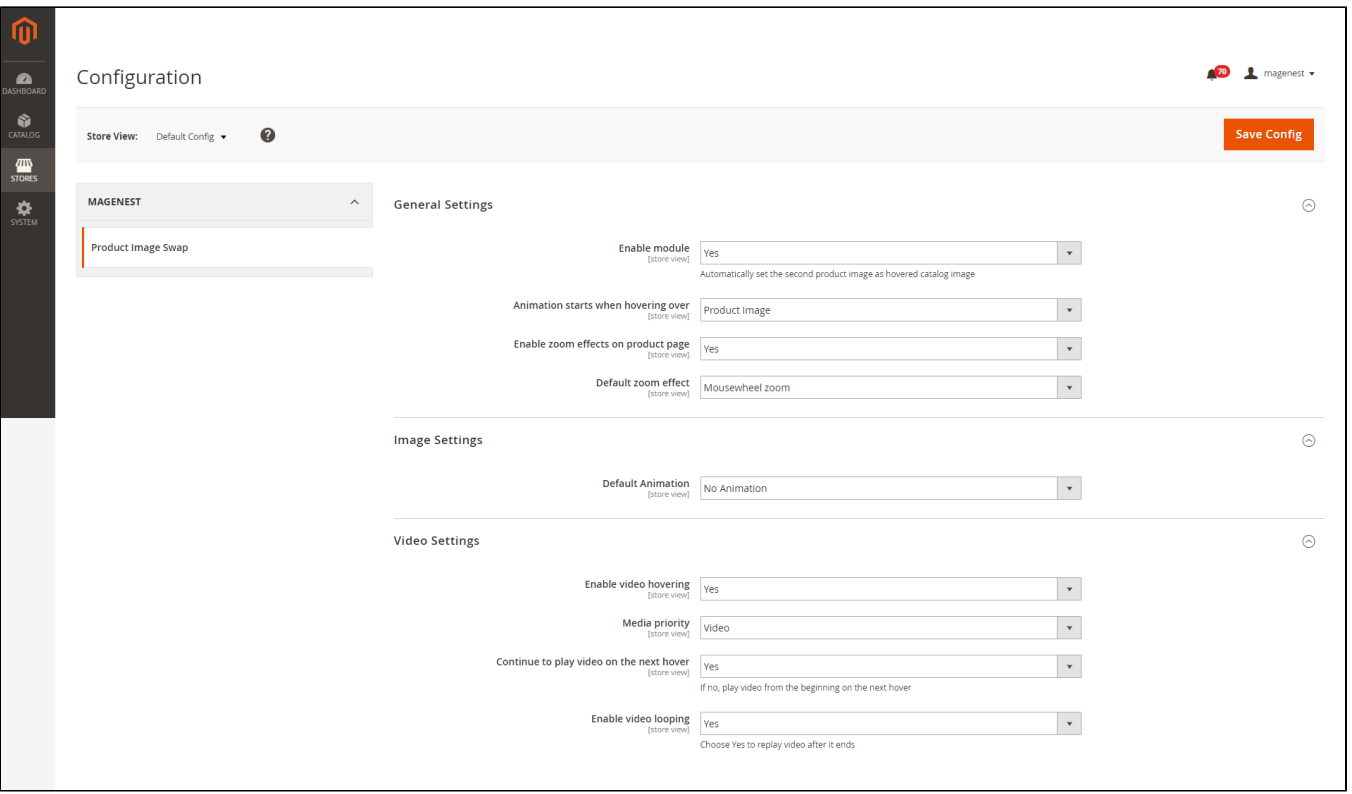

### **Enable zoom effects on product page**

**Enable module:** Choose yes to enable Change Product Image on Hover extension

**Animation starts when hovering over:** 

- Product Image: show animation when hovering the product image
- Product Container: show animation when the mouse is moved to the product container

**Enable zoom effects on the product page:** Choose Yes to enable zoom effects

**Default zoom effect:** How product image can be zoomed in/out with 5 special effects:

- Basic zoom
- Tint zoom
- Lens zoom
- Mousewheel zoom
- Inner zoom

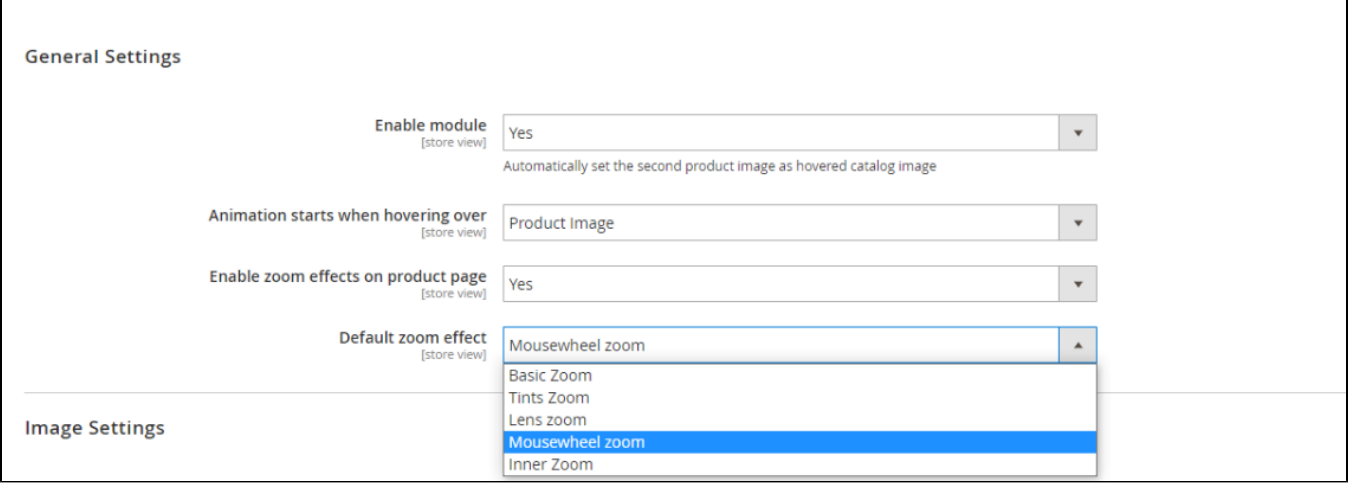

### **B** Set up Animation: 6 types of hover animation

- No animation
- Fade into
- Transition Left To Right
- Transition Right To Left
- Transition Bottom To Top
- Transition Top To Bottom

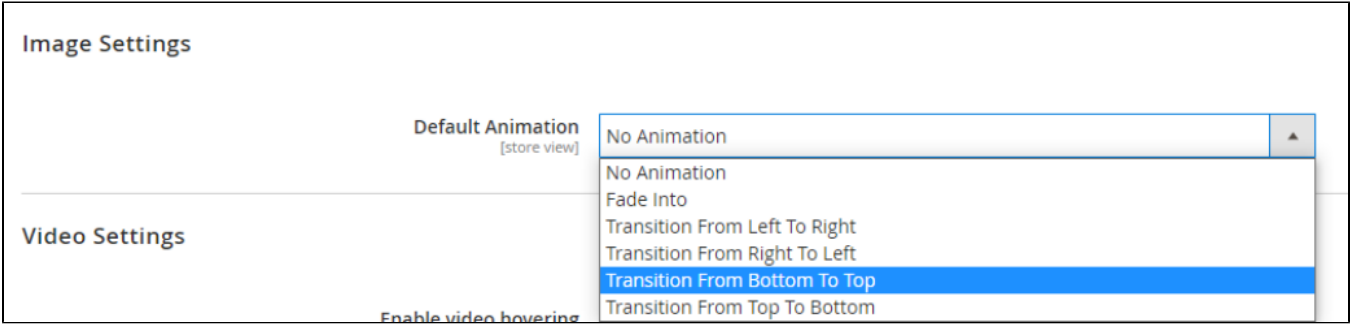

### $\bullet$  **Set up product video hovering**

Assign a hovered role for video. Our extension provides you with options to replay video after it ends or to continue playing on the next hover action.

**Enable video hovering:** Choose Yes to enable video hovering

**Media Priority:** Choose Video to set video as a priority

**Continue to play video on the next hover:** Choose Yes to play video on the next hover, if you choose No, the video will play from the beginning

**Enable video looping:** Choose Yes to set video replay after it ends

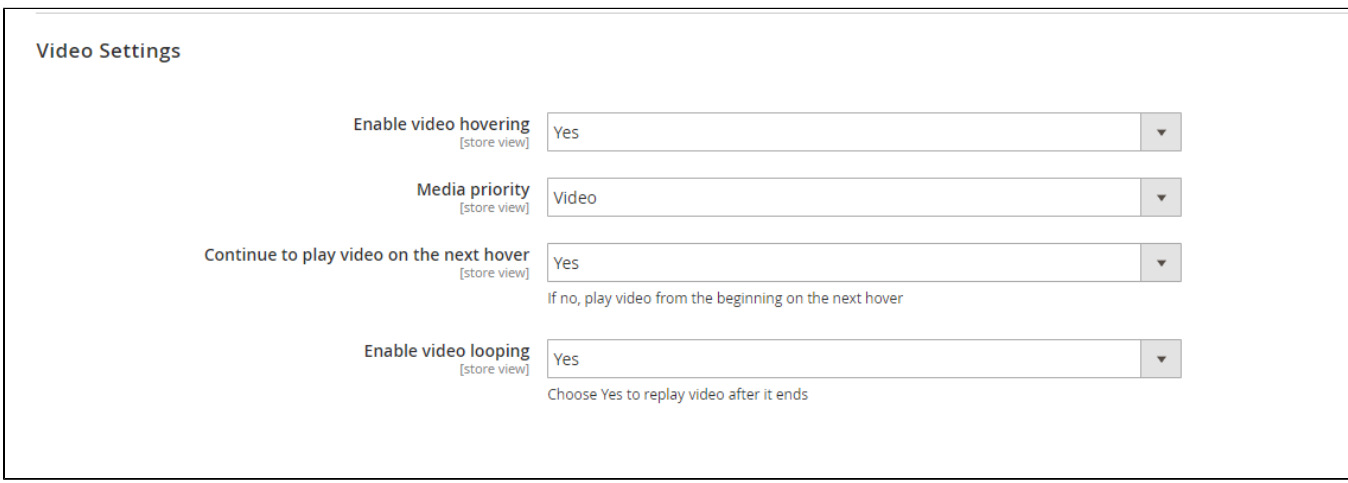

Storefront when you choose Yes to continue to play video on the next hover.

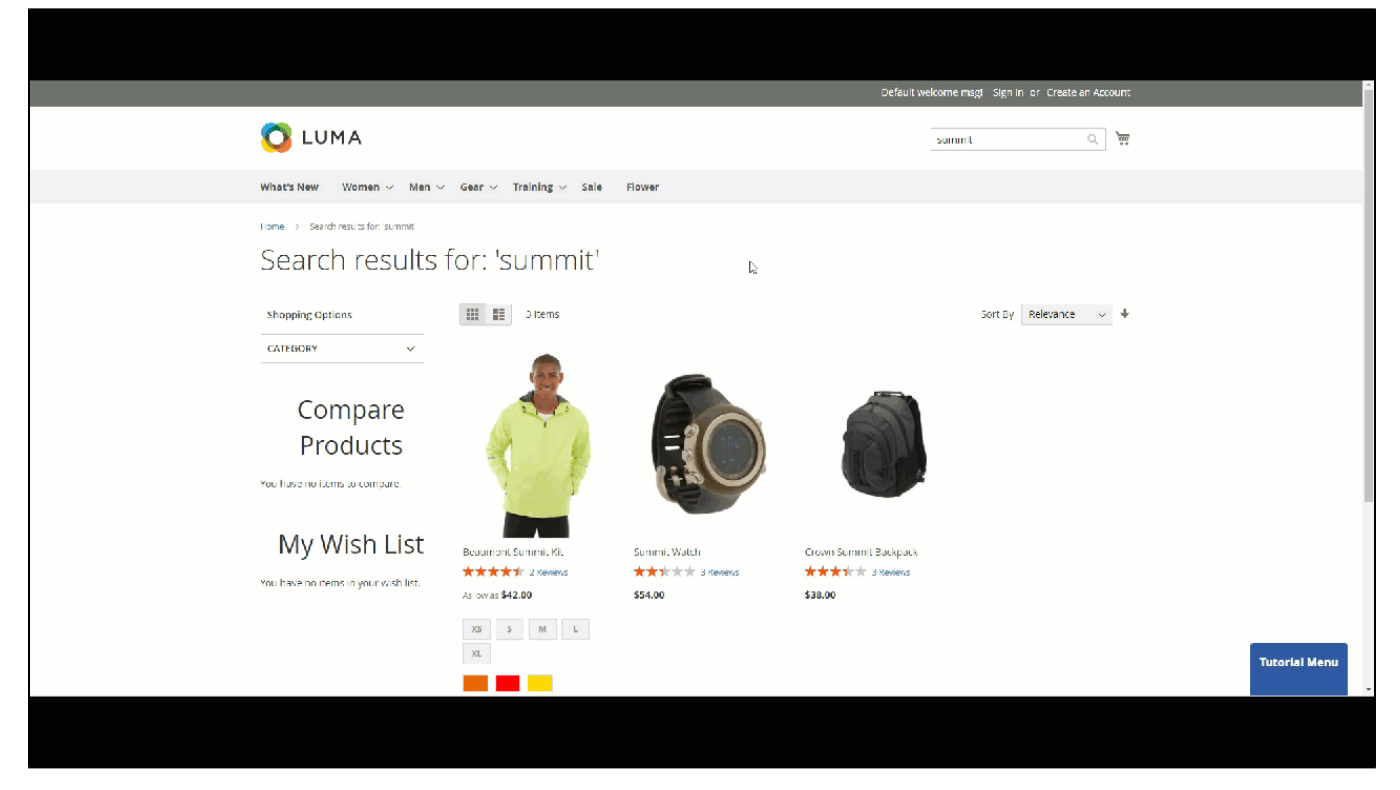

When you enable video looping

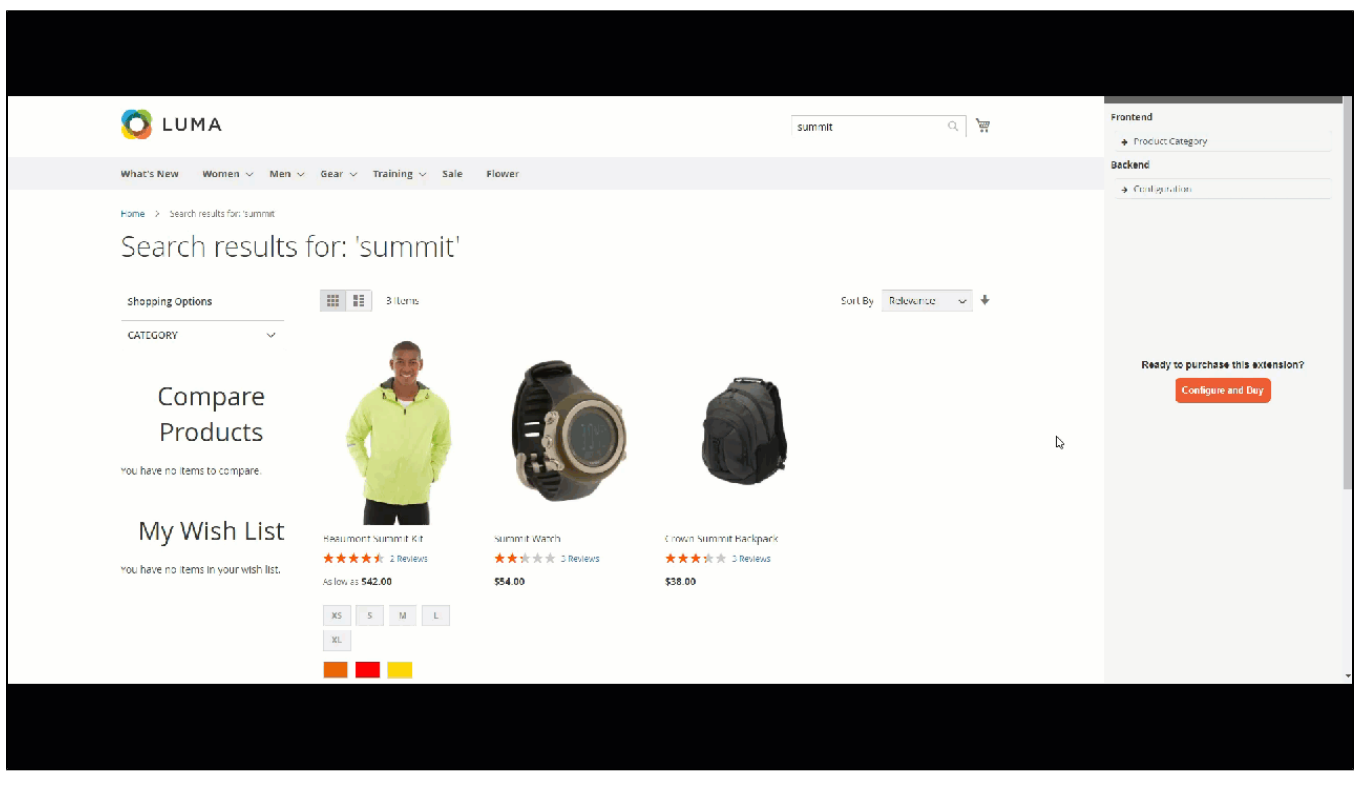

<span id="page-3-0"></span>**Set the hovered image and video manually**

#### **Catalog > Products > Edit > Images and Videos**

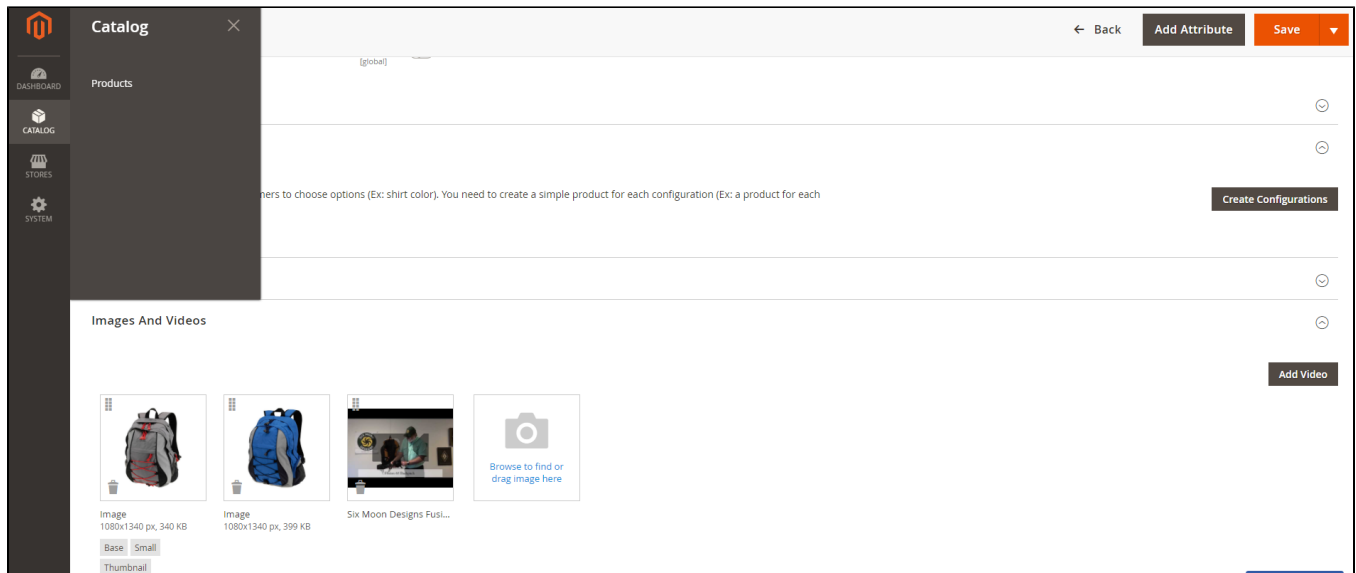

### <span id="page-4-0"></span>Set up product image hovering

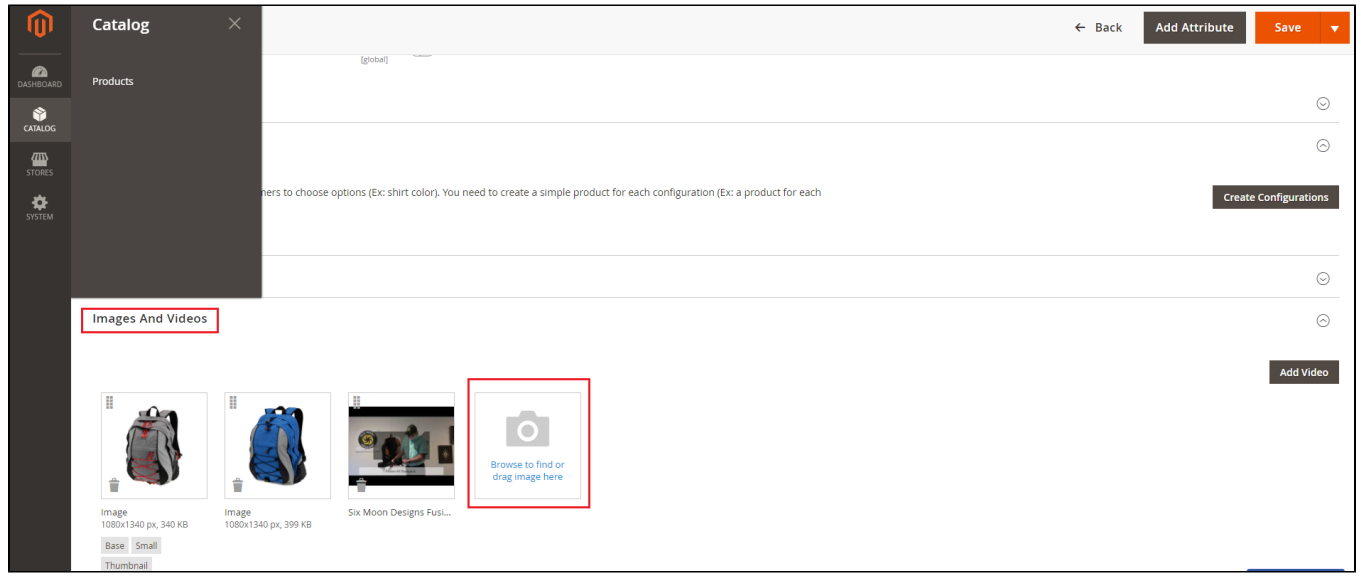

- Upload images for product
- Browse to each image to set the role for them
- Set "Hovered" role for hover image to specify the next image to display on hover.

### **Note:**

- Admin can set the hovered role for only one image in the product image list.
- An image can not be set as the hovered role and small image at the same time.

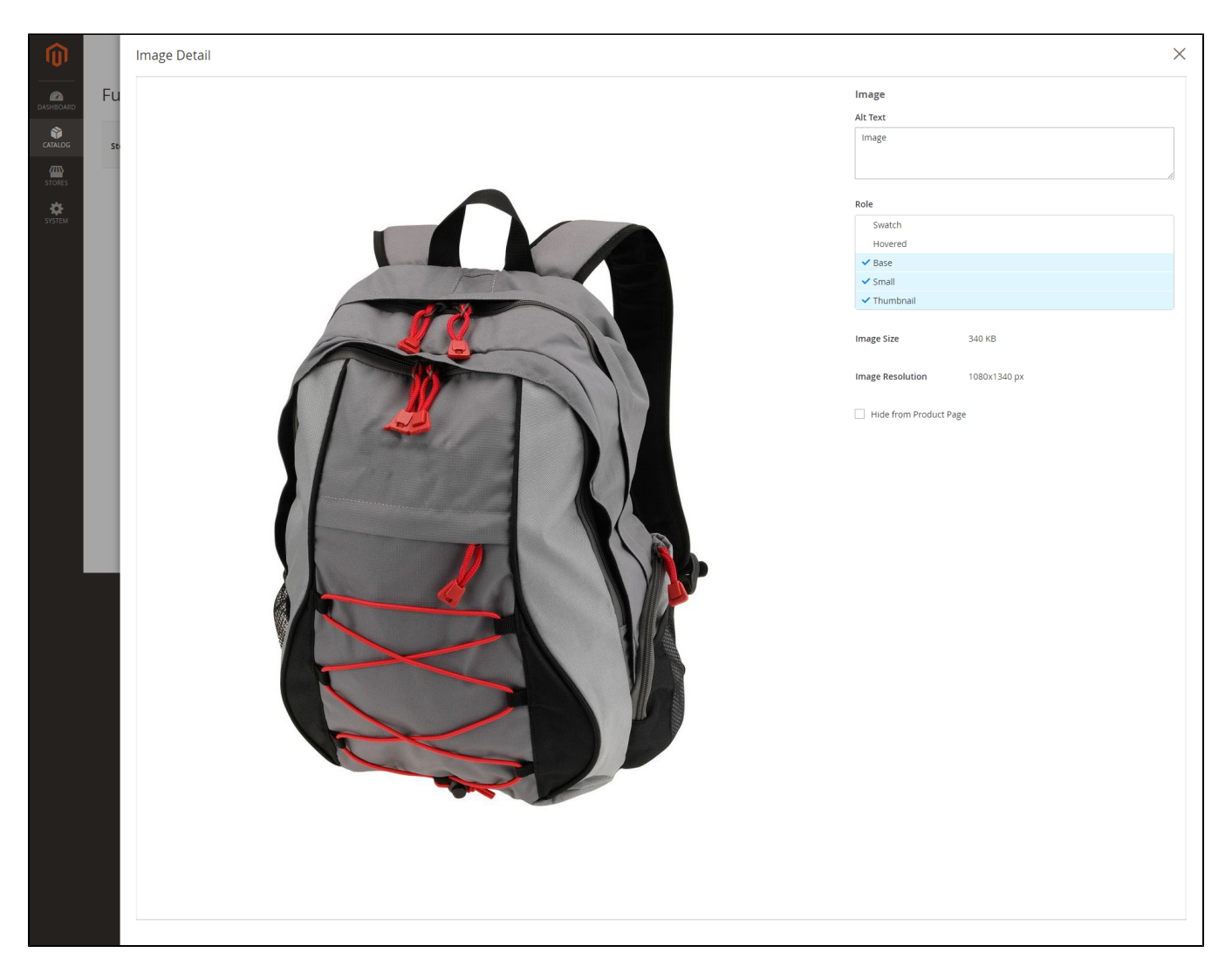

# <span id="page-5-0"></span>**Set up a product video**

**Catalog > Products > Edit > Images and Videos**

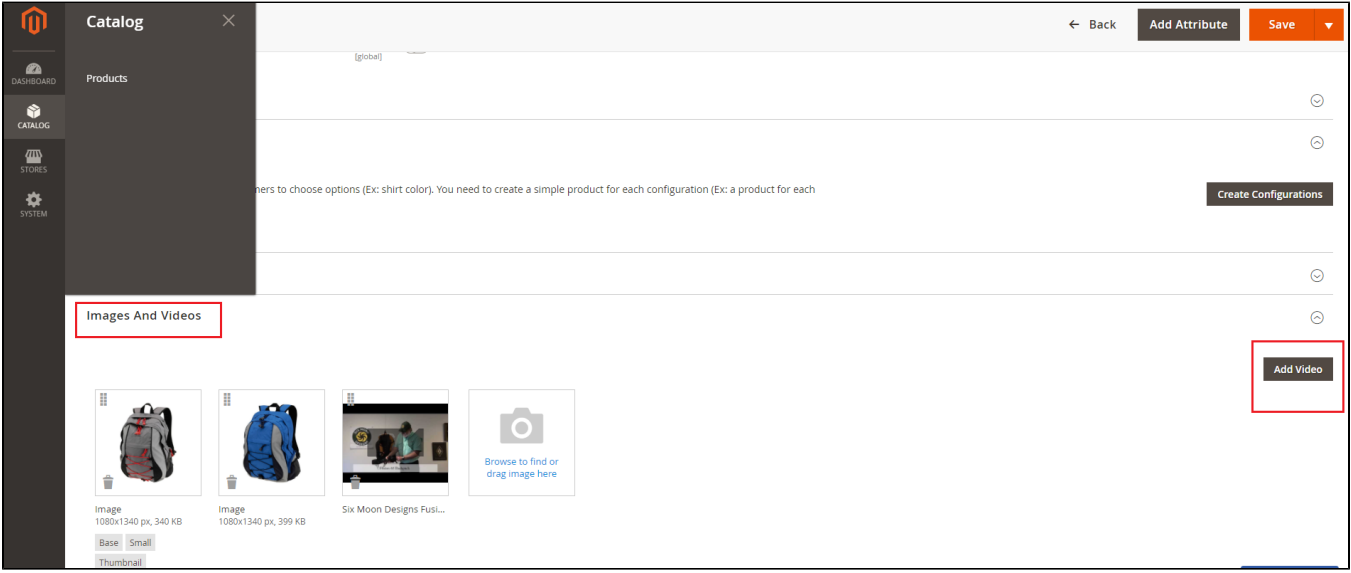

**Add video**

- Upload video for product
- **Url:** Video link from YouTube or Vimeo.
- **Title:** Title of the product video

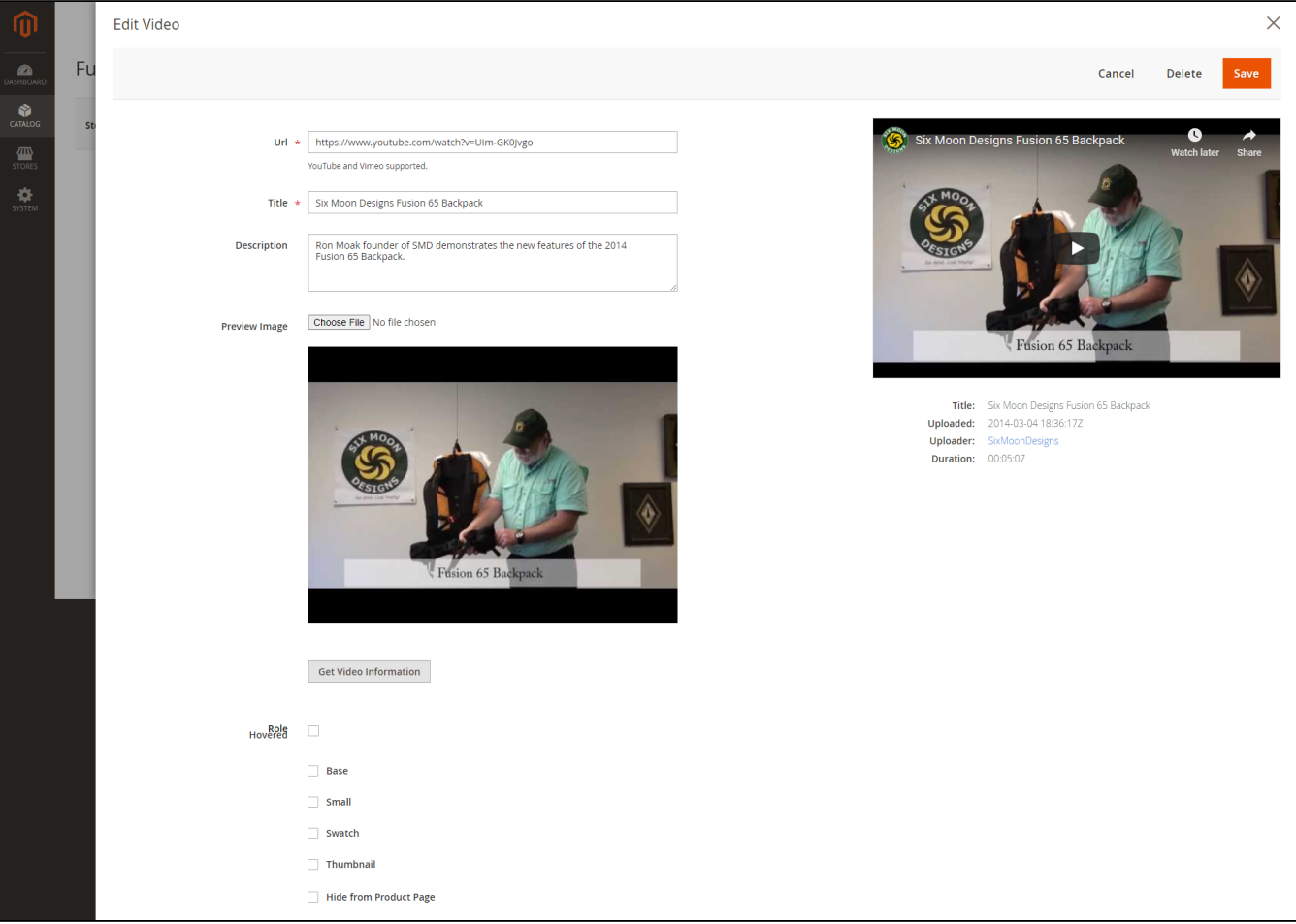

Click on **Save** to save the configuration.

## <span id="page-6-0"></span>**Storefront Function**

On Magento 2 storefront, when customers hover on the product, it will switch to another **image or video**, which gives customers a better view of the product without navigating to the product page.

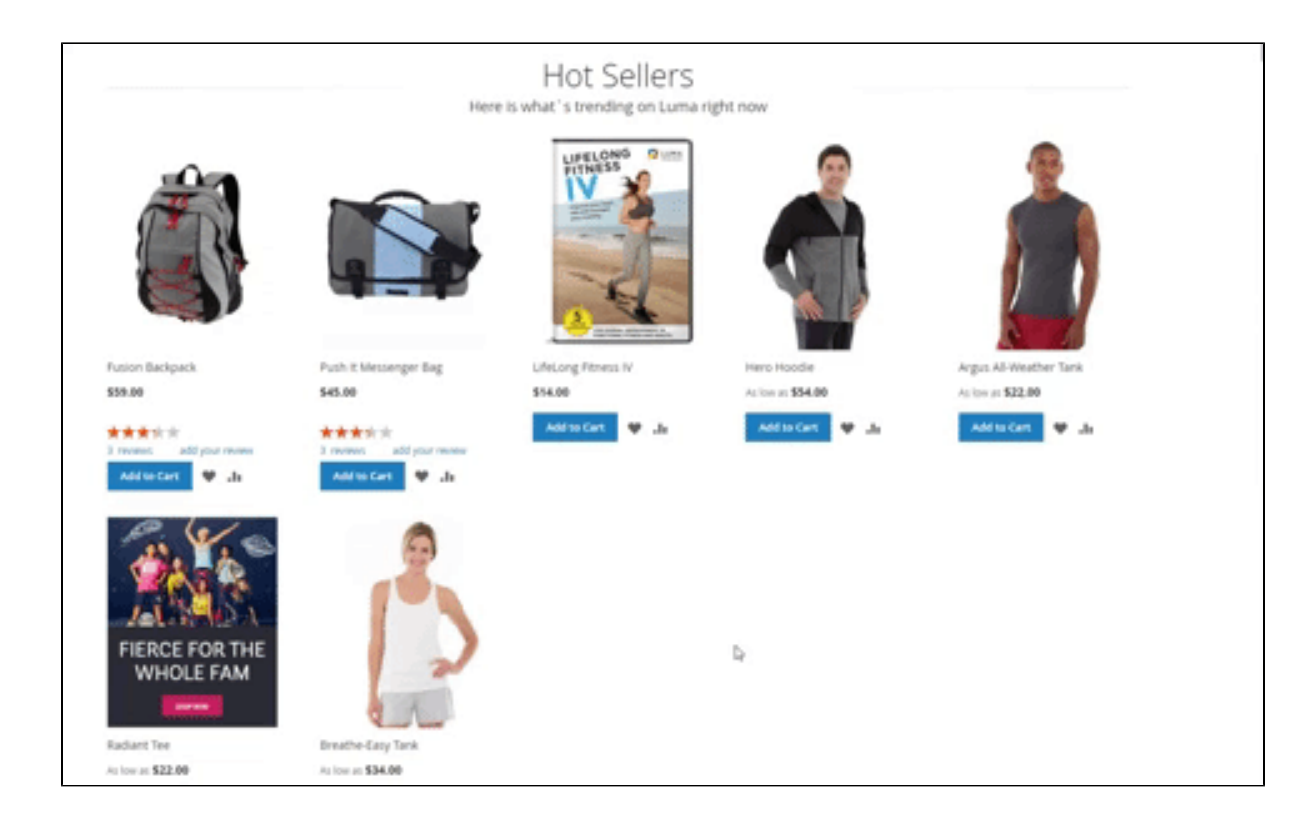

### **Multiple image zoom effects on product pages:**

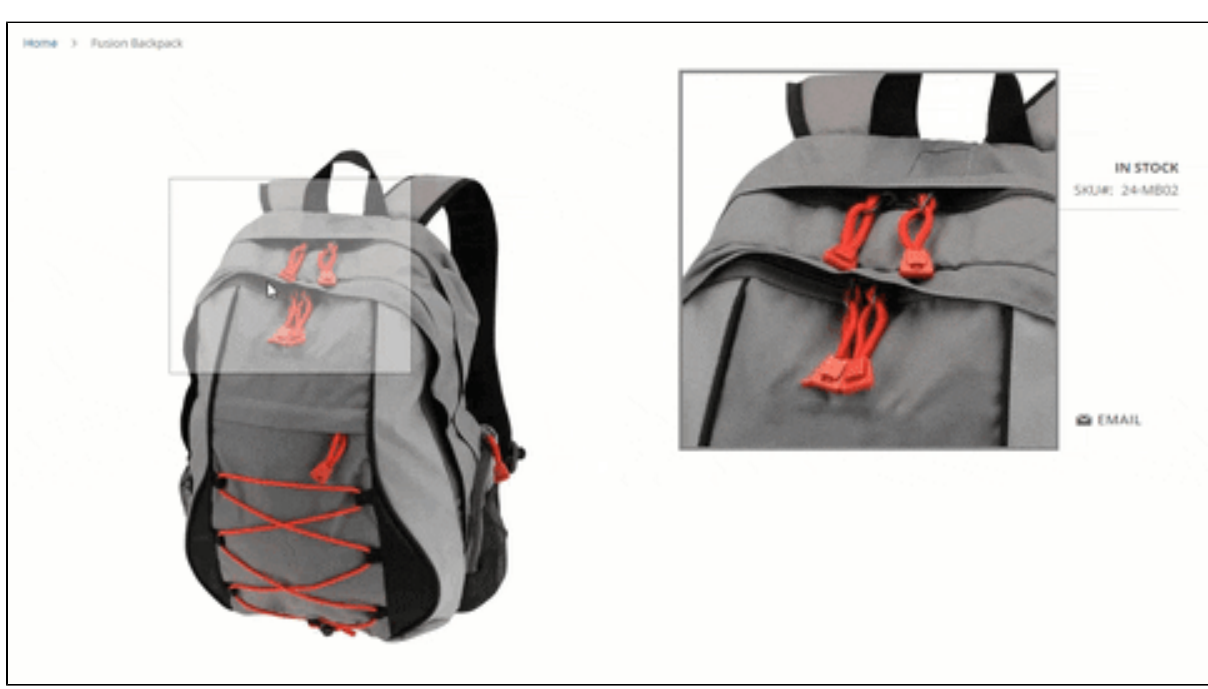

**Basic zoom**

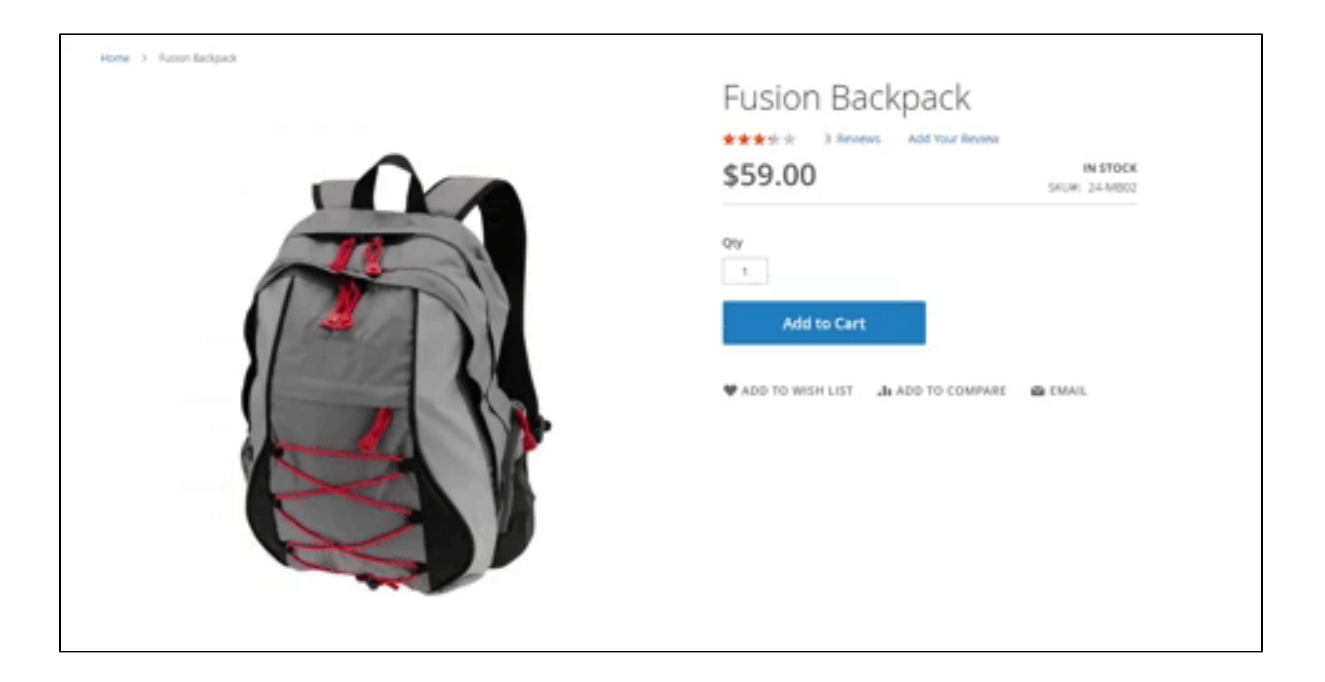

### **Mousewheel zoom**

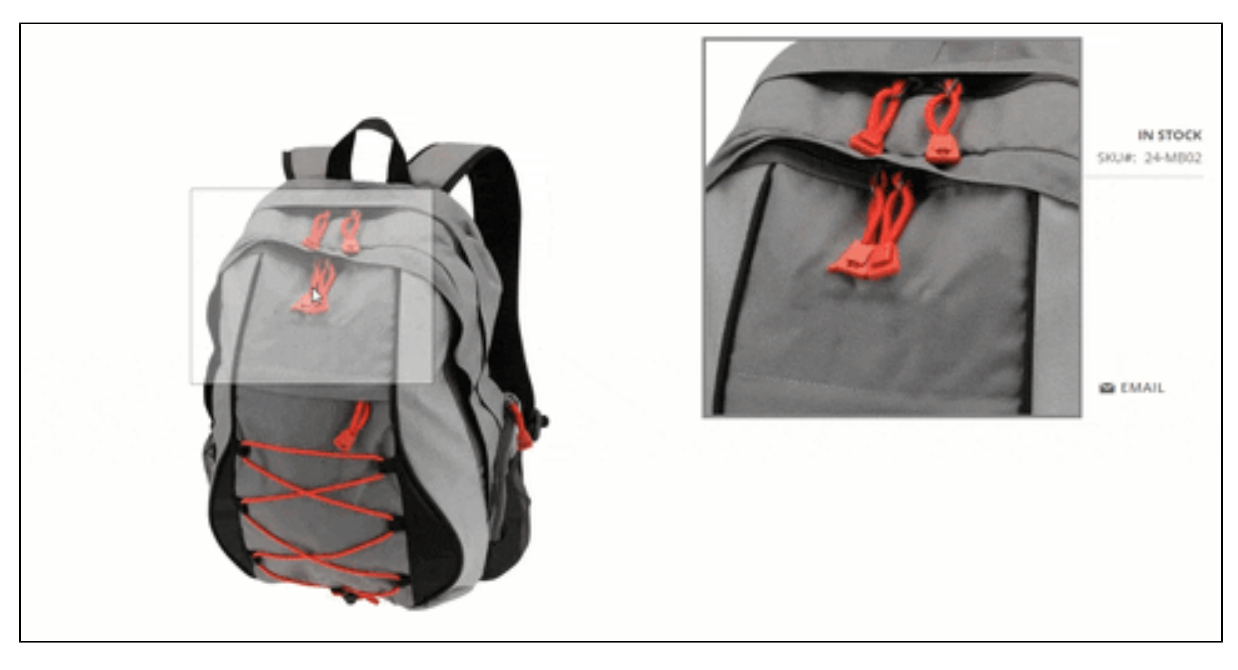

 **Lens zoom**

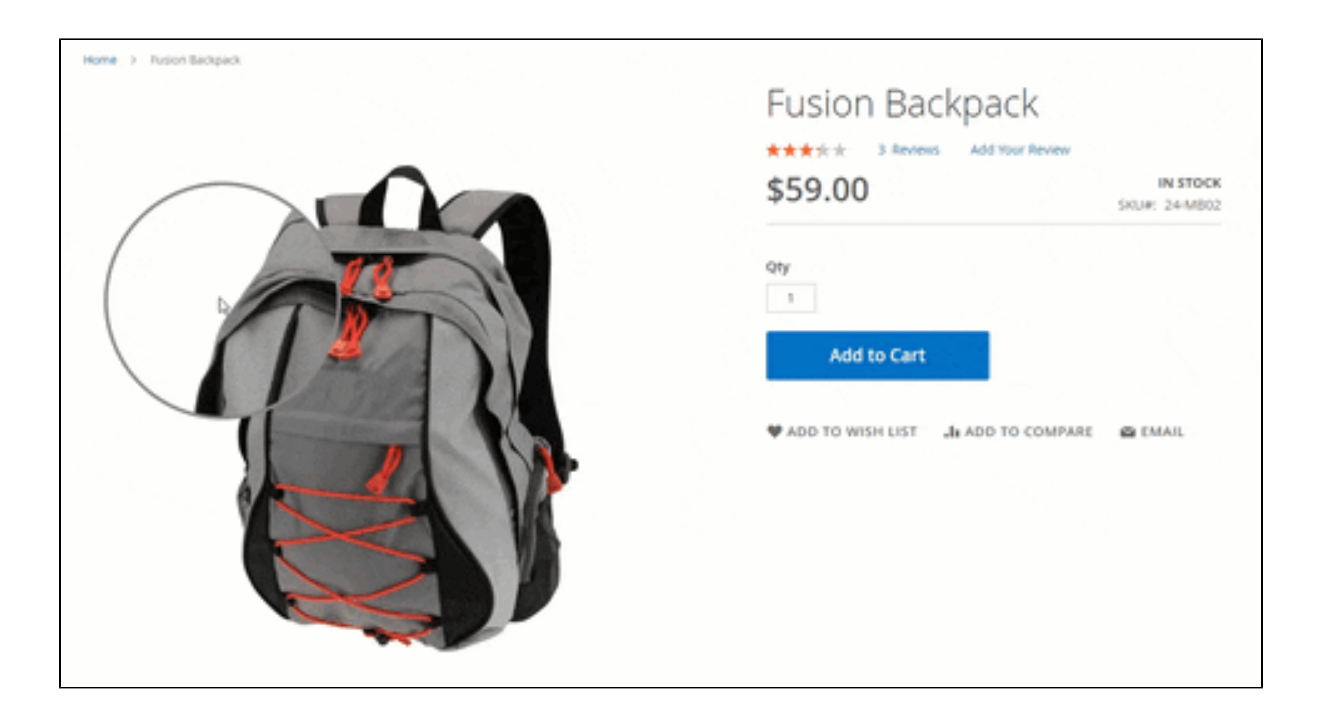

**Inner zoom**

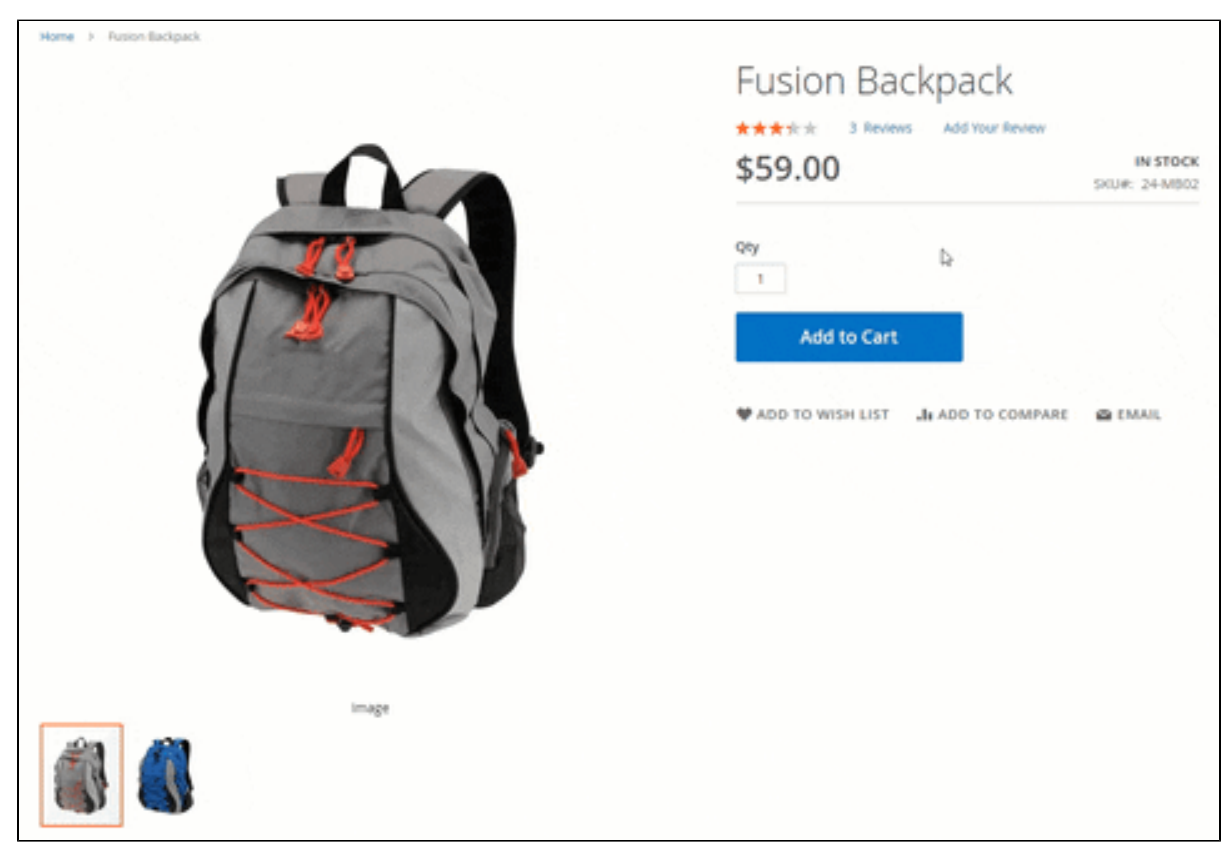

**Note:** Hover effect is not available in the following cases:

- The product image/ video has not been uploaded.
- No image/video is set small role.
- The hover image/video has not been set.

# <span id="page-10-0"></span>**Update**

- When a new update is available, we will provide you with a new package containing our updated extension.
- You will have to delete the module directory and repeat the installation steps above.
- Flush the config cache. Your store and newly installed module should be working as expected.

## <span id="page-10-1"></span>**Support**

- We will reply to support requests within **2 business days**.
- We will offer **lifetime free update and 6 months of free support for all of our paid products**. Support includes answering questions related to our products, bug/error fixing to make sure our products fit well in your site exactly like our demo.
- Support **DOES NOT** include other services such as customizing our products, installation, and uninstallation service.

Once again, thank you for purchasing our extension. If you have any questions relating to this extension, please do not hesitate to contact us for support.